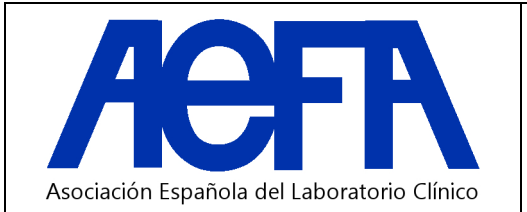

- **1. ¿Qué es eduaefa.es?**
- **2. ¿Qué es Moodle?**
- **3. ¿Cómo me conecto a la plataforma eduaefa.es?**
- **4. ¿Cómo ingreso en las actividades de la plataforma eduaefa.es?**
- **5. ¿Cómo me autentifico por primera vez ante la plataforma?**
- **6. ¿El proceso de cambio de contraseña se debe ejecutar cada vez que accedo a la plataforma?**
- **7. ¿Cómo accedo a los cursos en los que estoy inscrito en la plataforma?**
- **8. ¿Cómo puedo acceder a mi perfil de usuario?**
- **9. ¿Por qué tengo que modificar mi perfil de usuario?**
- **10. ¿Qué información debo obligatoriamente incluir en mi perfil de usuario?**
- **11. ¿Qué puedo hacer en la plataforma con los cursos en los que estoy inscrito?**
- **12. ¿A quien me dirijo, pues tengo más dudas?**

## **1. ¿Qué es eduaefa.es?**

- Es la plataforma educativa de AEFA. Utiliza Moodle.

#### **2. ¿Qué es Moodle?**

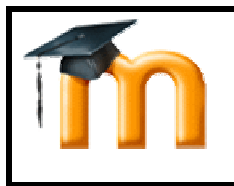

Moodle es un sistema de gestión de cursos, de distribución libre, que ayuda a los educadores a crear comunidades de aprendizaje virtuales. Este tipo de plataformas tecnológicas también se conocen como LMS (Learning Management System) (wikipedia).

#### **3. ¿Cómo me conecto a la plataforma eduaefa.es?**

- Tecleando en el navegador http://www.eduaefa.es.
- Una vez conectado aparecerá la siguiente pantalla:

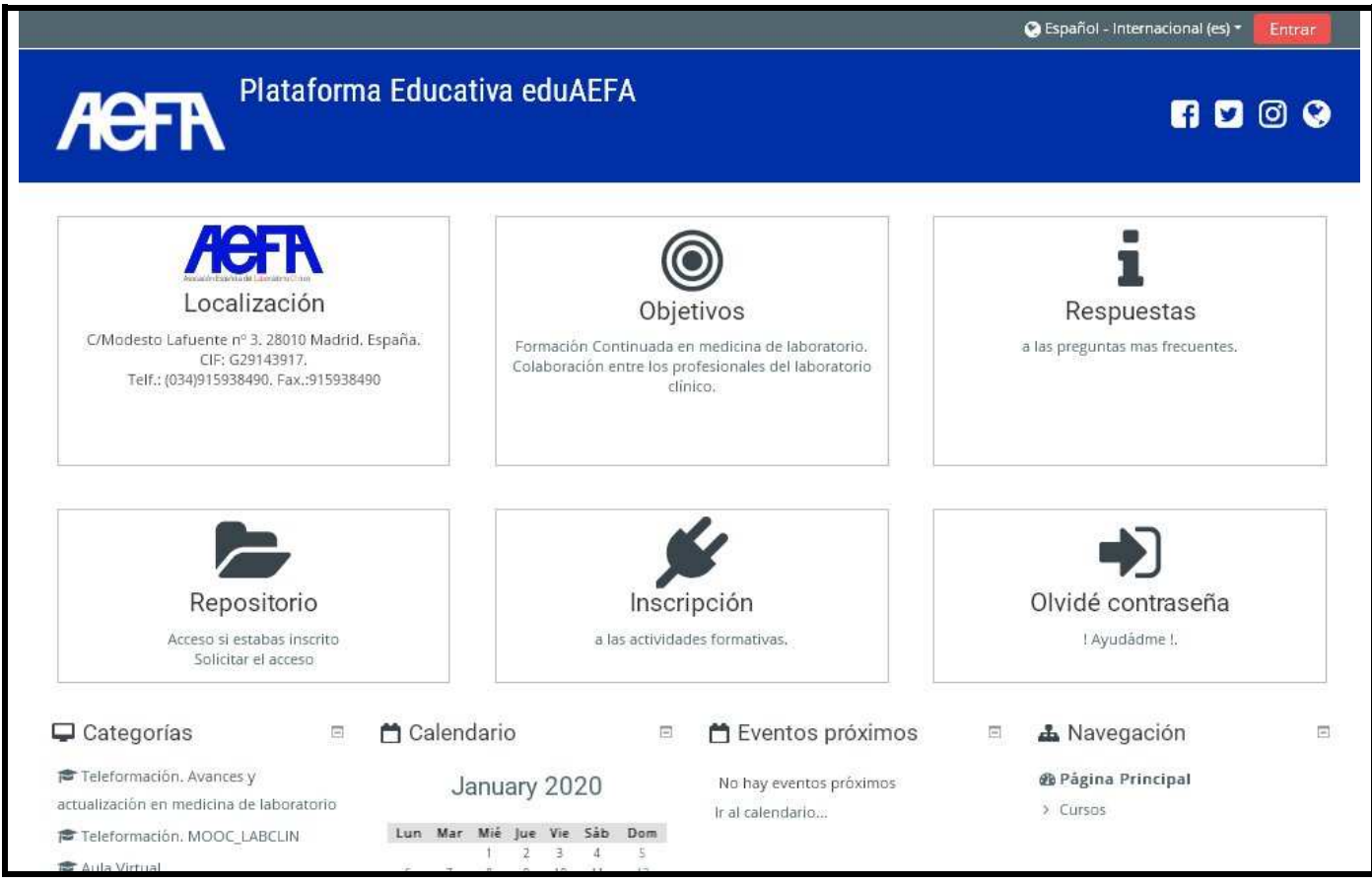

**Imagen 1** 

# **4. ¿Cómo ingreso en las actividades de la plataforma eduaefa.es?**

- En primer lugar, la persona se debe autentificar ante la plataforma, para posteriormente, acceder a los cursos. El acceso a la plataforma no es anónimo, y por ello, cada alumno que quiera acceder, debe estar identificado previamente.
- Desde AEFA se envía un documento por correo electrónico donde constan los datos de acceso (nombre de usuario y contraseña).

## **5. ¿Cómo me autentifico por primera vez ante la plataforma?**

a) Hacer clic en el texto marcado como (*Entrar*) que se encuentra en la parte superior, a la derecha, de la pantalla principal de la plataforma (ver imagen 2).

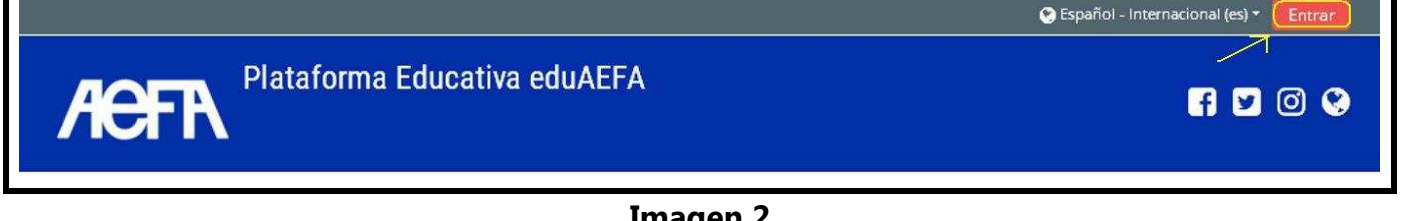

#### **Imagen 2**

- Entonces aparecerá la siguiente pantalla:

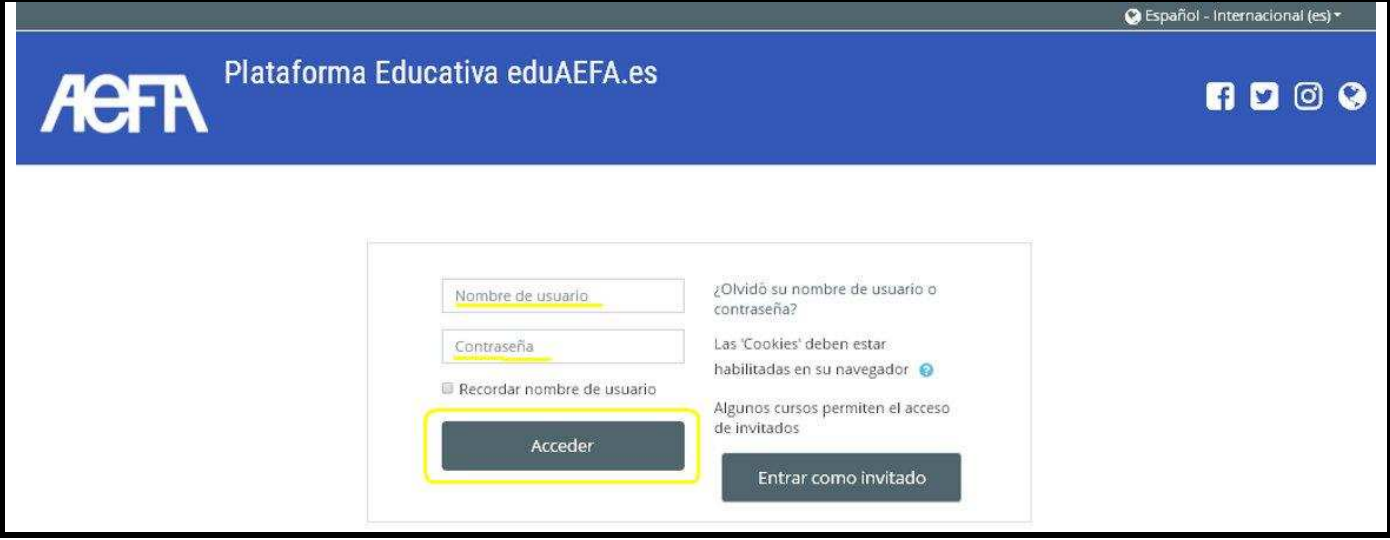

#### **Imagen 3**

b) Rellenar la casilla de Nombre de usuario y Contraseña, con los datos que desde AEFA y por correo electrónico, se han suministrado, y pinchar sobre el botón Entrar (señalado con un círculo amarillo en la imagen 3). En el caso de que no disponga de Nombre de usuario y Contraseña (1ºacceso a la plataforma) puede informarse de los mismos, enviando un correo electrónico a secretaria@eduaefa.es o llamando por teléfono al 915938490 en horario de L-V de 8:30 a 15:30h.

 *Por ejemplo, el alumno con nombre Jordi Bell, ha recibido desde AEFA el nombre de usuario jormor y contraseña 654321, por lo que debe introducir esos datos para poder acceder a la plataforma.*

- Una vez completada la operación aparecerá la siguiente pantalla:

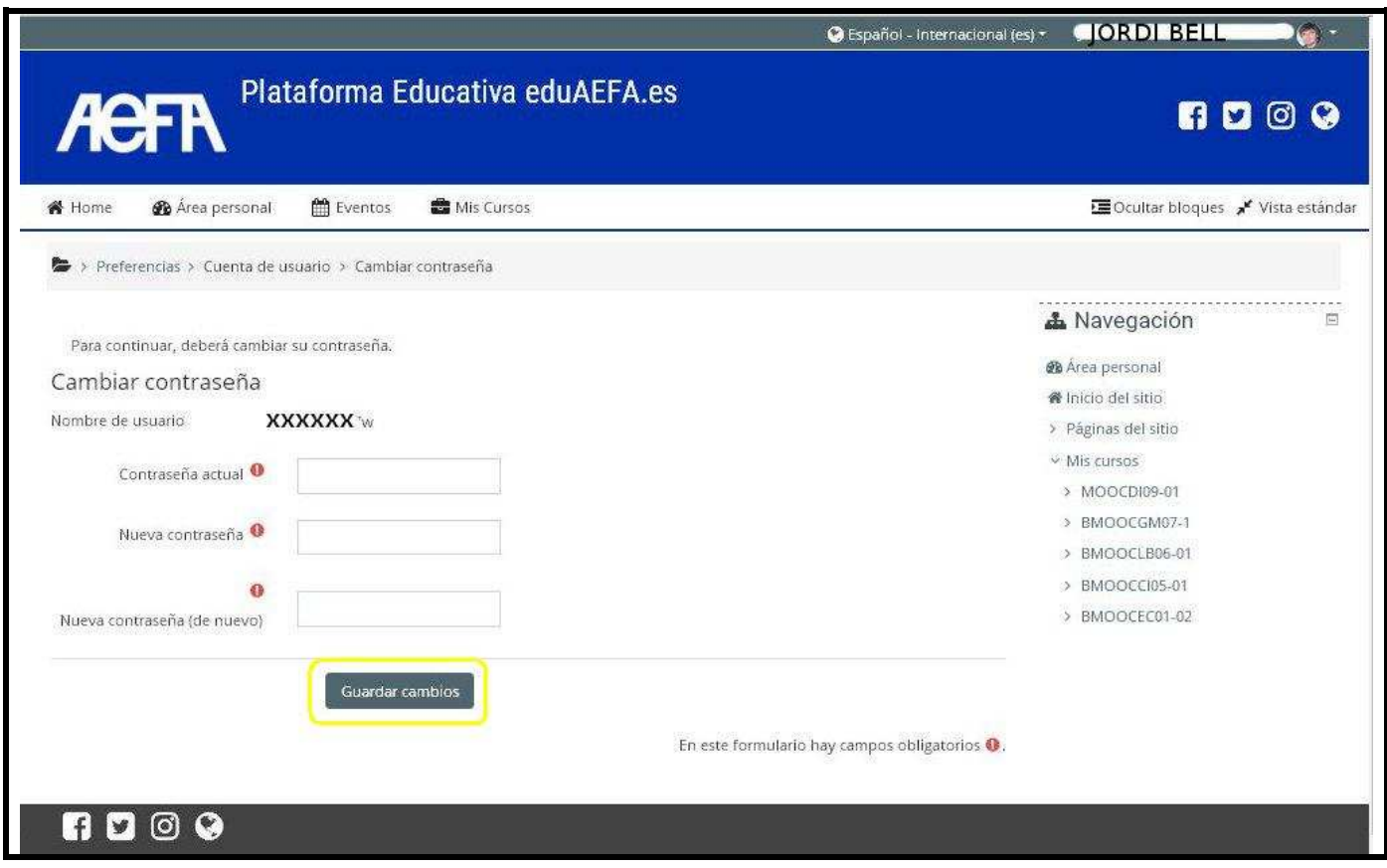

**Imagen 4** 

c) Al entrar por primera vez en la plataforma, se pide que el alumno cambie su contraseña, para que solo sea conocida por el mismo, de forma que le sea más fácil su recuerdo.

 - Se debe tener cuidado a la hora de elegir la contraseña, para la plataforma las letras en minúsculas son diferentes a las letras mayúsculas.

- El alumno no puede cambiar su nombre de usuario.

- Una vez rellenado este formulario, se debe pulsar el botón Guardar cambios (ver imagen 4).

- Una vez completado este paso aparecerá la pantalla:

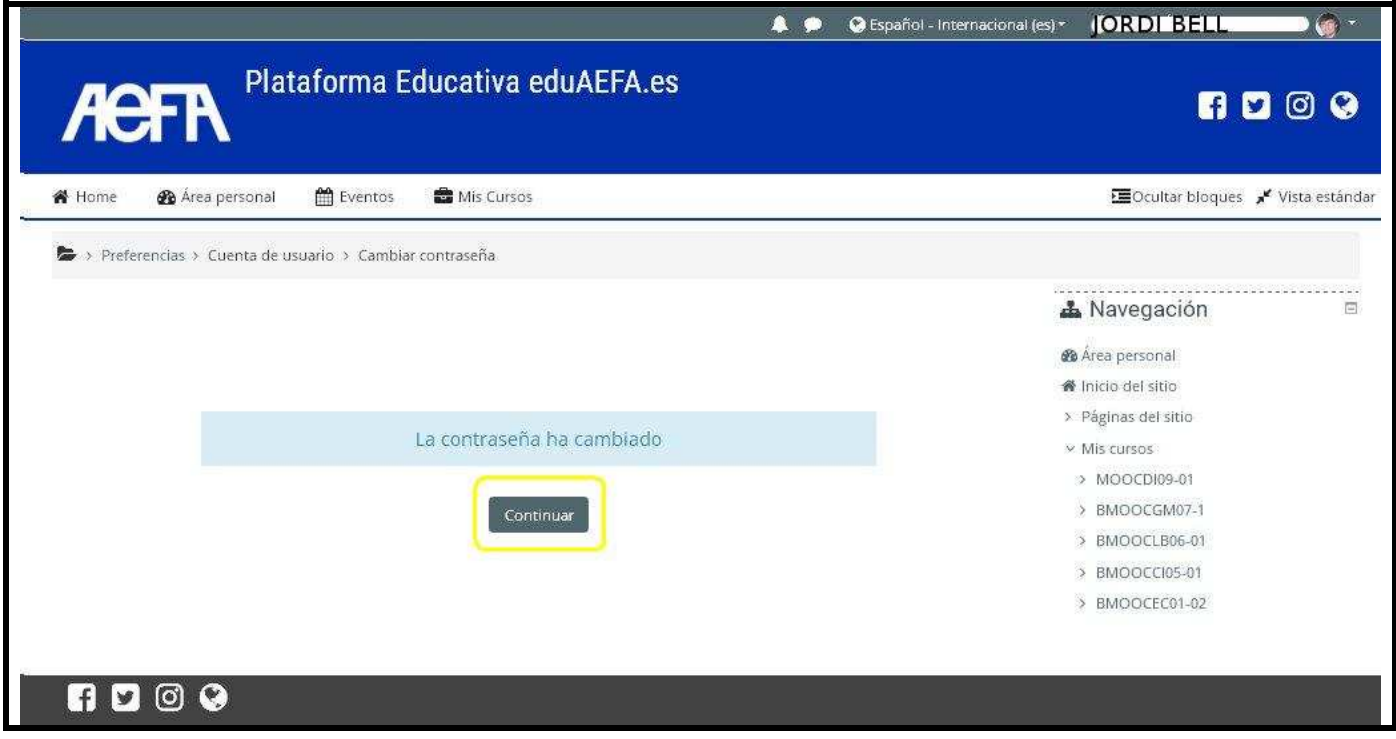

**Imagen 5** 

- Pulsar el botón Continuar (ver imagen 5) y aparecerán las actividades formativas a las que el alumno está apuntado en el centro de la pantalla (ver imagen 6).

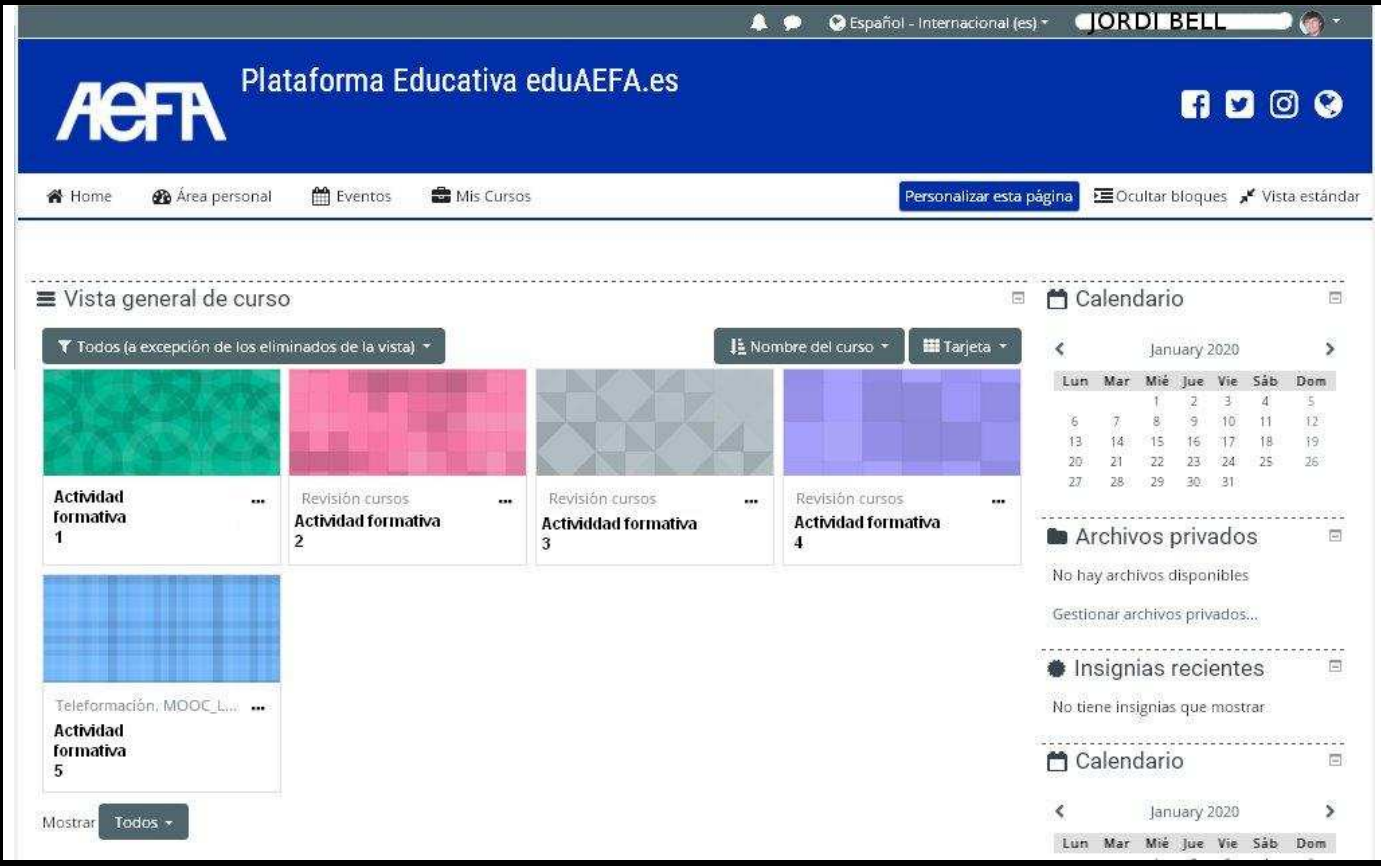

#### **Imagen 6**

 - También se puede consultar el índice de cursos pulsando en el apartado Navegación – Mis cursos que se encuentra en la parte izquierda de la pantalla.

- Seleccionar el curso al que se desea acceder.

# **6. ¿El proceso de cambio de contraseña se debe ejecutar cada vez que accedo a la plataforma?**

 - No, sólo la primera vez. A partir de ese momento, al identificarse ante la plataforma, ésta, redirigirá al alumno, a la pantalla principal para que elija el curso al que esté inscrito.

## **7. ¿Cómo accedo a los cursos en los que estoy inscrito en la plataforma?**

 - Se deben seguir los pasos descritos en la respuesta a la pregunta 5 (ver imagen 6), en el caso de que ya se haya autentificado anteriormente el alumno, ya no le pedirá el cambio de contraseña y directamente la plataforma le conducirá a la pantalla principal donde se encuentran los cursos en los que esté inscrito dicho alumno.

## **8. ¿Cómo puedo acceder a mi perfil de usuario?**

 - Se debe acceder a la plataforma y después hacer un clic en la parte superior derecha, donde aparece el nombre del usuario (en el caso del ejemplo anterior, Jordi Bell).

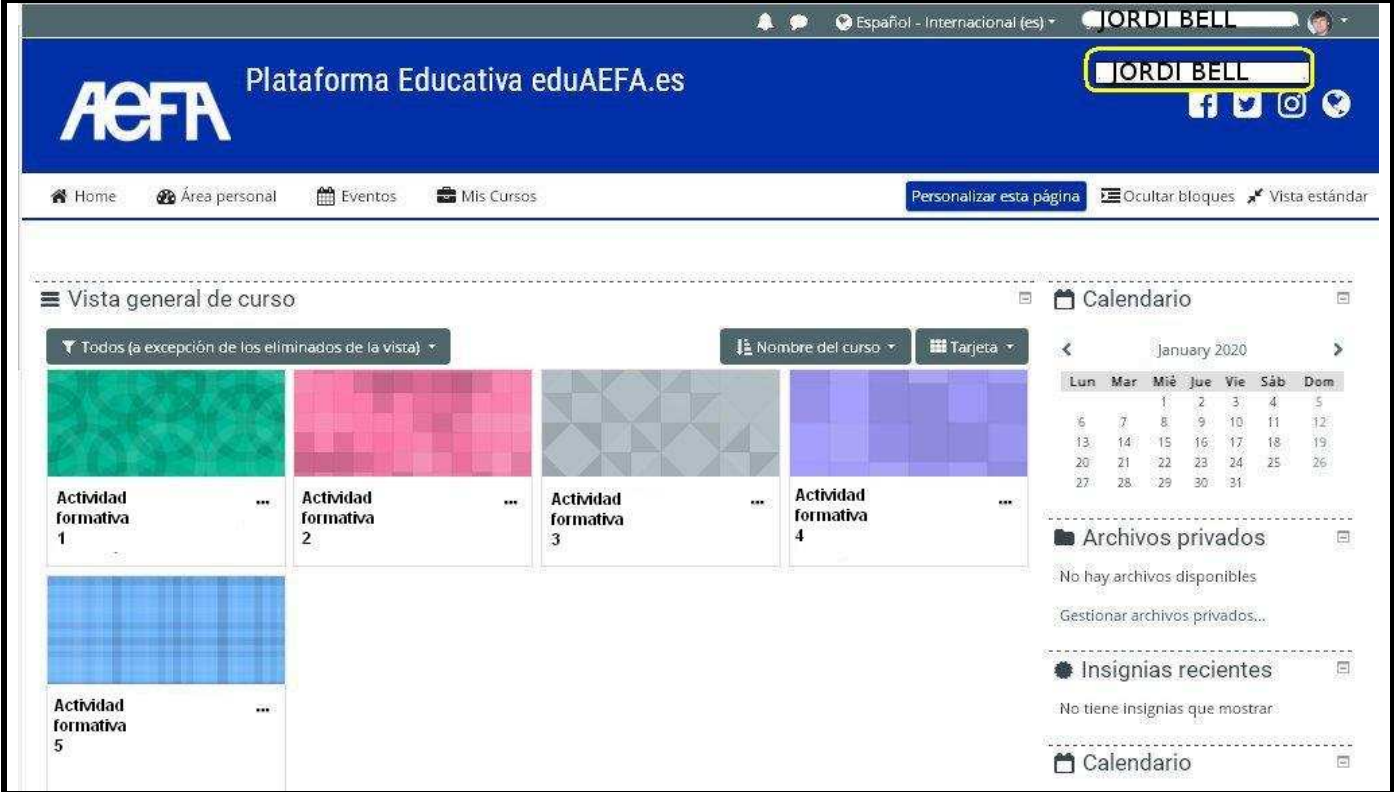

**Imagen 7** 

# **9. ¿Por qué tengo que modificar mi perfil de usuario?**

 - La plataforma educativa eduaefa.es en particular, y moodle en general, se fundamenta en una visión contructivista y colaborativa de la formación. Es importante que los alumnos puedan interaccionar entre ellos y que todas las personas sepan quien está al otro lado de la comunicación. Por ello en la plataforma no hay usuarios anónimos y por ello se solicita varias cosas en el perfil de usuario, como por ejemplo, que se incluya una foto del usuario, que se dé un perfil de los intereses del alumno, su actividad profesional etc. De esta forma, cada vez que haya una interacción entre dos personas, cada una de ellas sabrá con quien está hablando.

# **10. ¿Qué información debo obligatoriamente incluir en mi perfil de usuario?**

- Los siguientes campos ya los hemos rellenado por el alumno en la plataforma

- Nombre
- Apellidos
- Dirección de correo electrónico
- Ciudad
- País
- Número de ID (en el caso de los españoles DNI y para portugueses N° Contribuyente)
- El alumno debe rellenar el campo de descripción, en el mismo, conviene hacer constar la formación académica recibida (licenciatura, especialidad) y lugar de trabajo o formación. También es adecuado indicar los intereses formativos.
- Para un buen funcionamiento de la plataforma es muy positivo incluir la foto del usuario o una imagen que identifique al alumno. Mientras que no se incluya aparece:

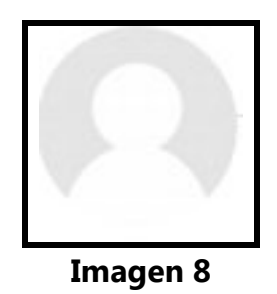

 - Para proceder a realizar la modificación del perfil de usuario se deben seguir estos pasos:

**a**) Introducirse en la plataforma y seguir las instrucciones de la pregunta 8, entonces aparecerá:

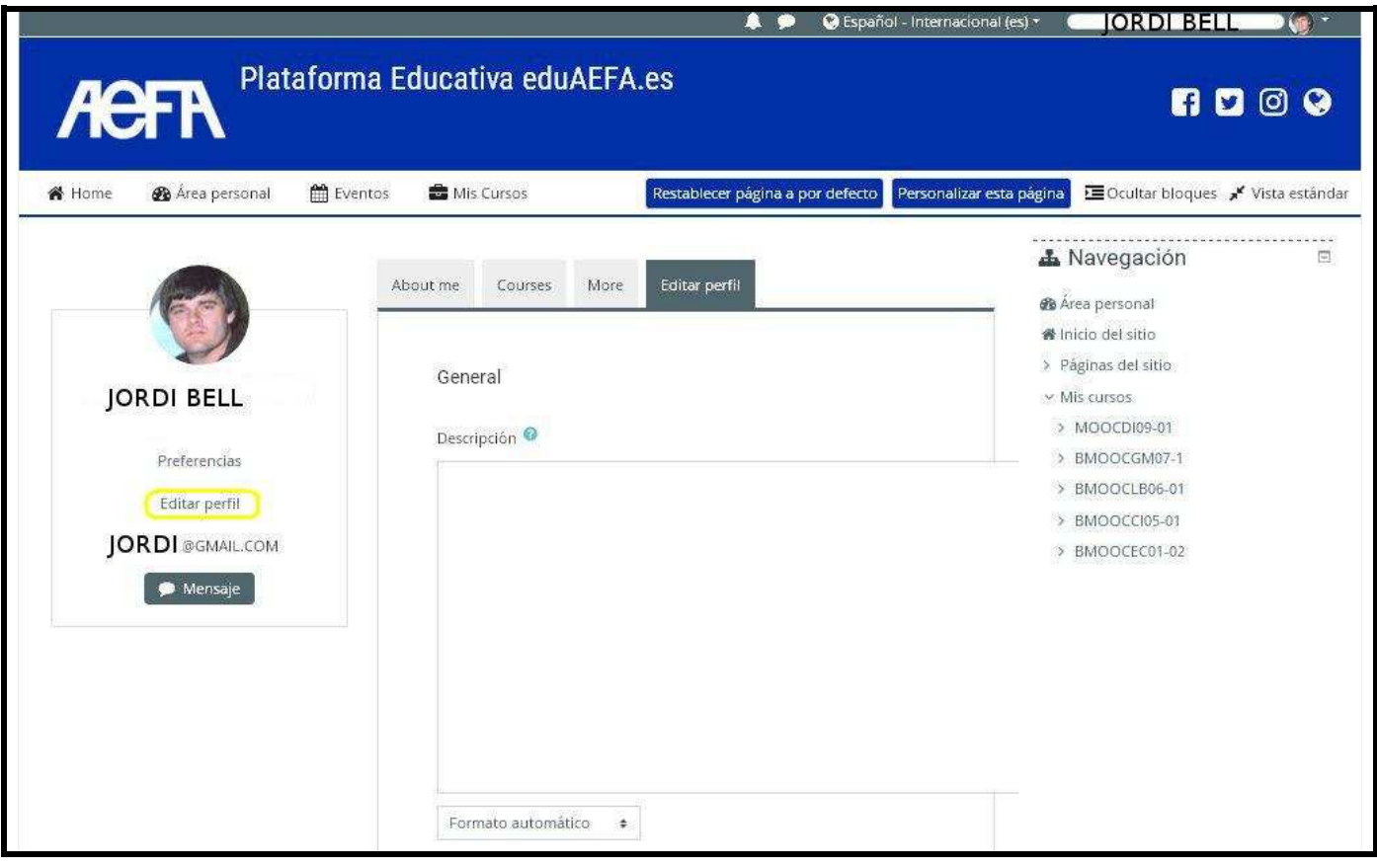

**Imagen 9** 

• Seleccionar Editar perfil, como se indica en la imagen 9 (círculo amarillo).

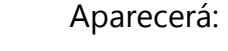

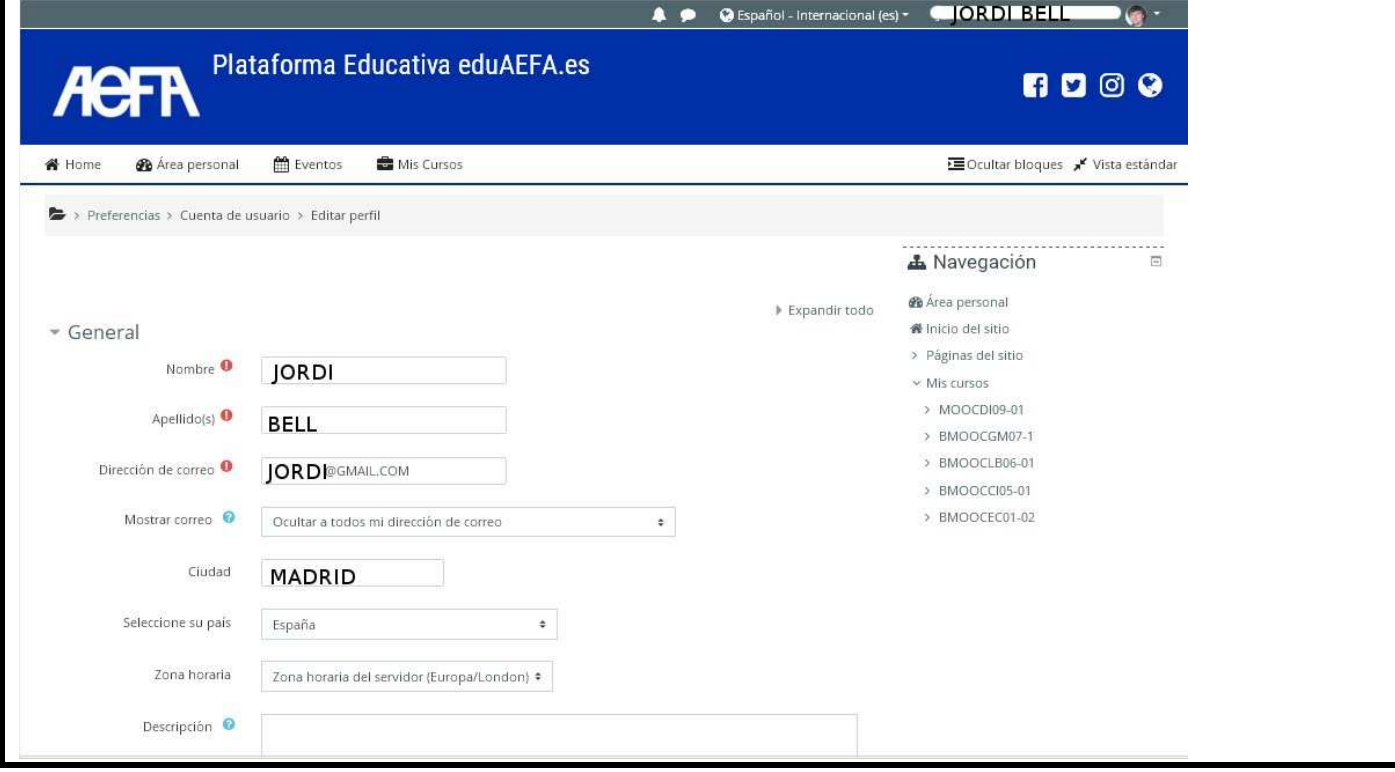

**Imagen 10** 

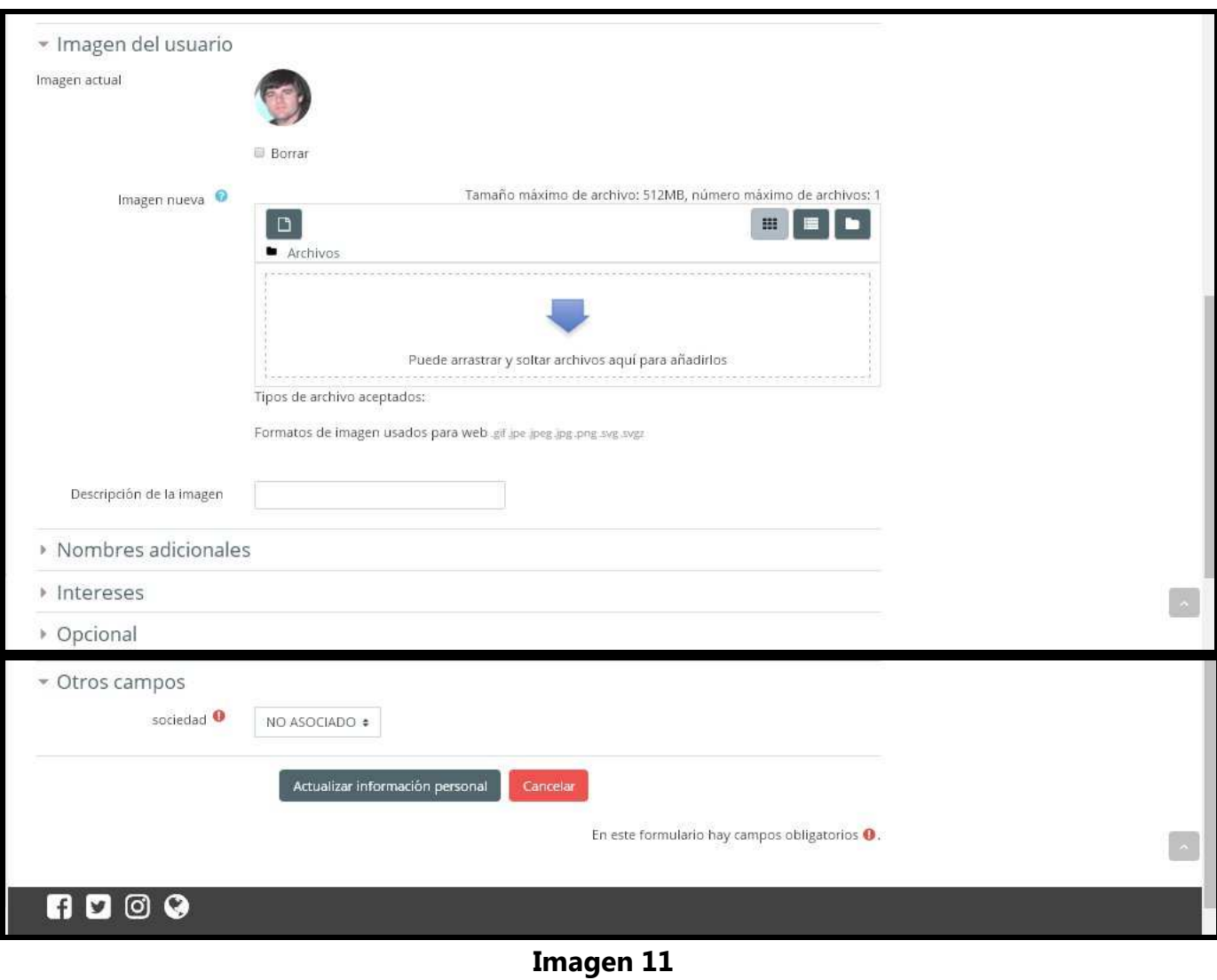

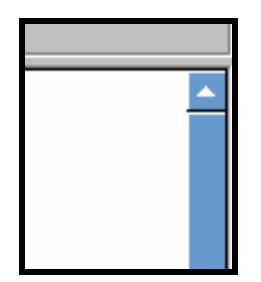

#### **Imagen 12**

• Bajar con la barra de desplazamiento vertical (imagen 12), hasta encontrar la opción "Descripción". En el cuadro de texto, indicar la licenciatura (y/o especialidad) y el lugar de trabajo (o lugar de formación). Ver imagen 10.

**b**) Para incluir la fotografía en la plataforma, se debe disponer de una foto tipo carnet. Después hay que dirigirse a la opción "Imagen del usuario" y posteriormente, pulsar en el botón "Archivos". Ver imagen 13 (círculo amarillo).

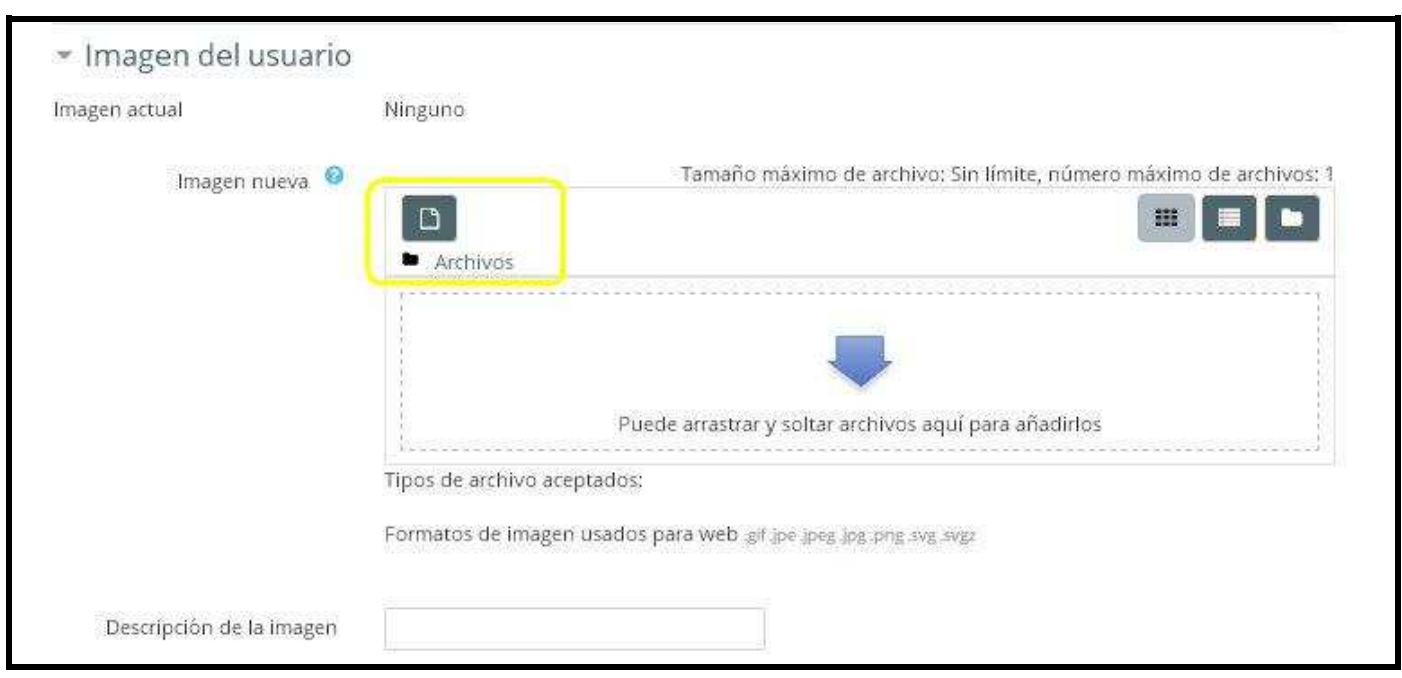

**Imagen 13** 

• Buscar en el ordenador la fotografía que se quiere subir a la plataforma, aparecerá:

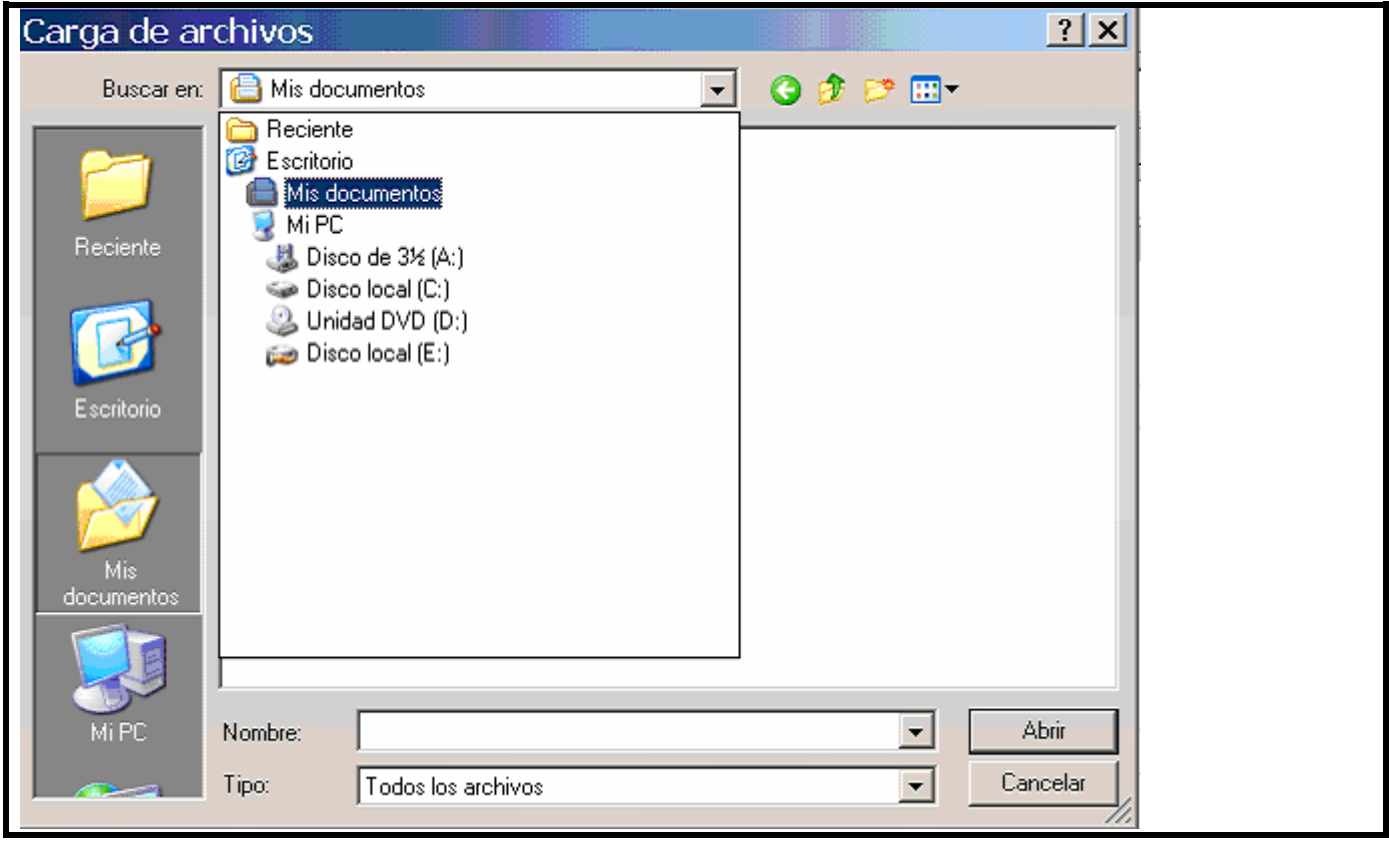

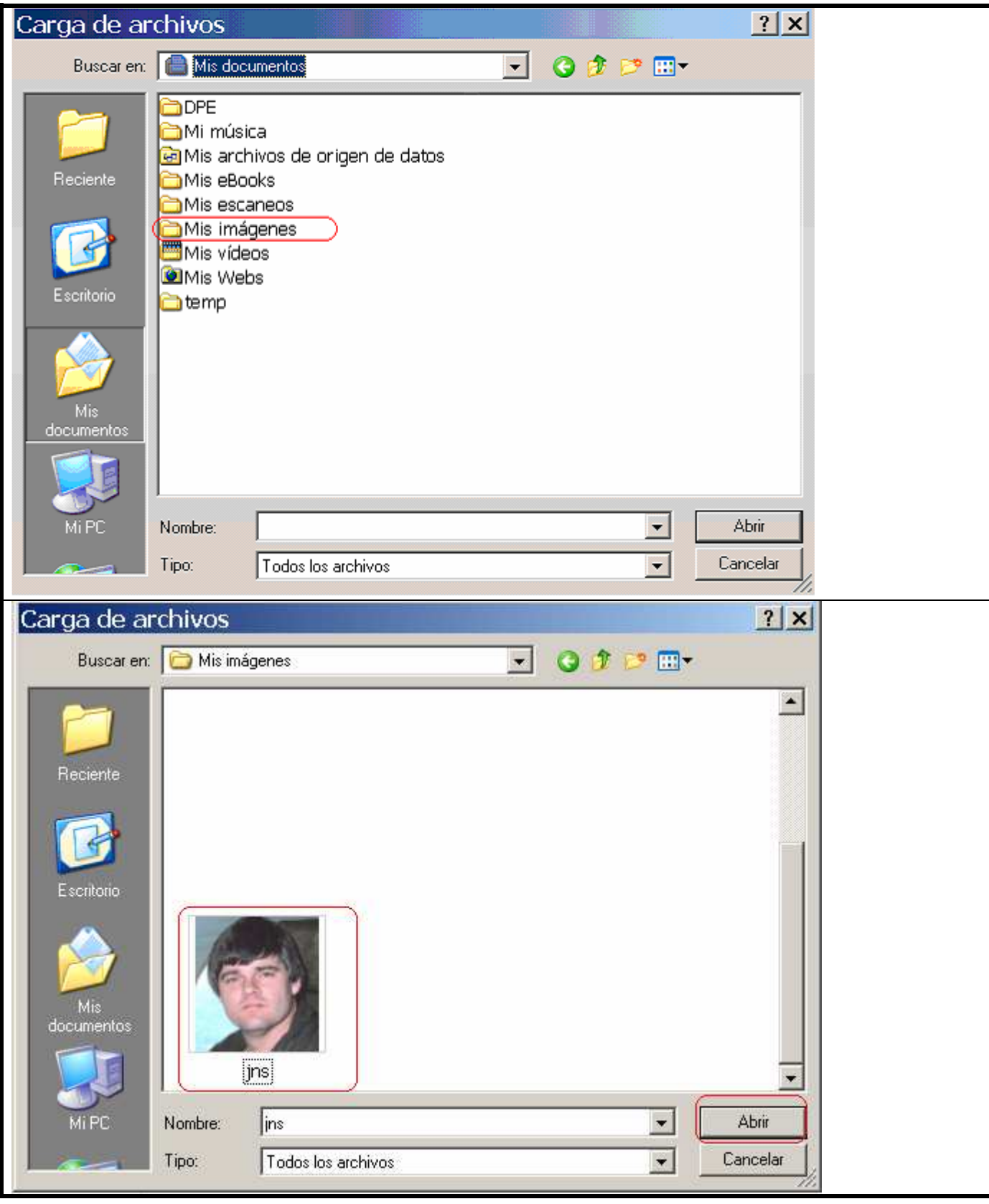

**Imagen 14** 

• Seleccionar la fotografía y pulsar el botón Abrir (círculo rojo), aparecerá:

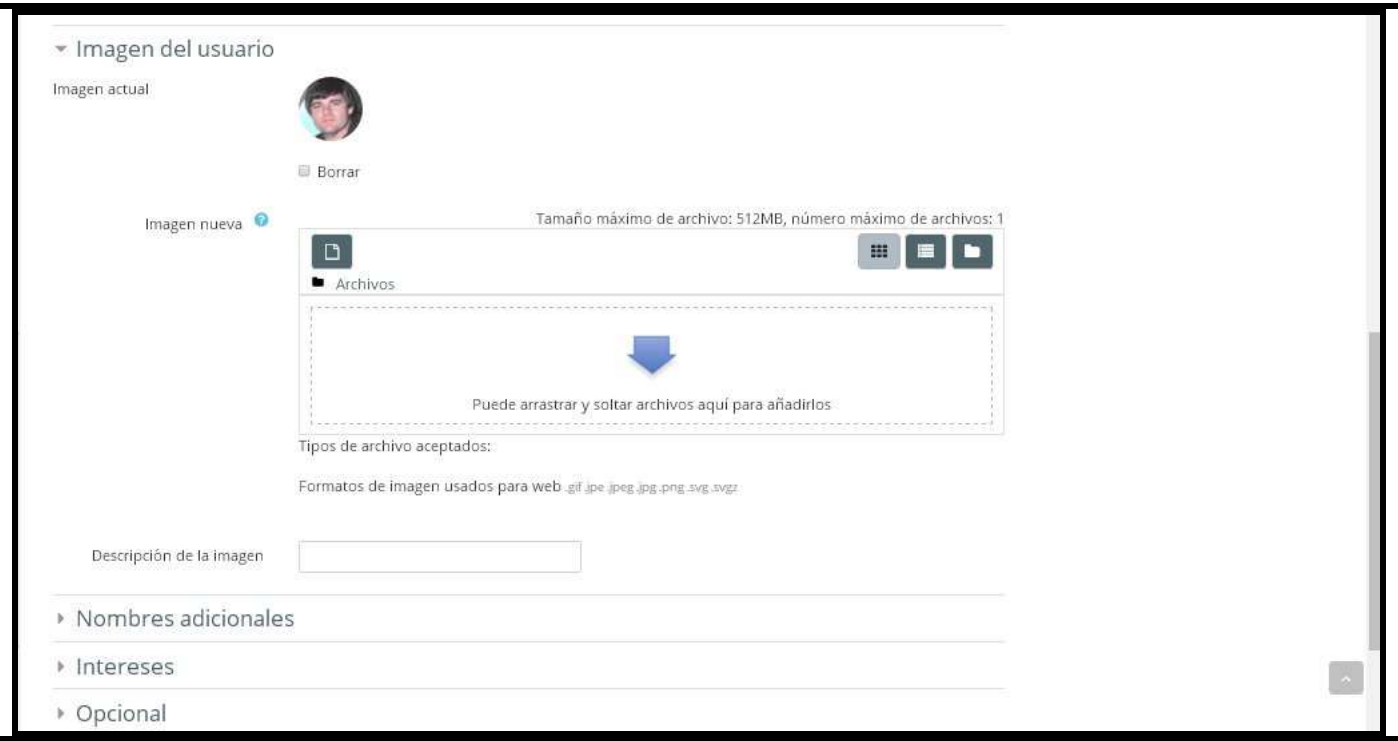

## **Imagen 15**

**c**) Todas las opciones del perfil son modificables. Por ejemplo, el alumno puede elegir si se muestra el correo electrónico o no al resto de los alumnos. Como opción por defecto se permite que todos los alumnos vean la dirección de correo electrónico del resto. Para modificarlo basta señalar la opción deseada (Ver imagen 16)

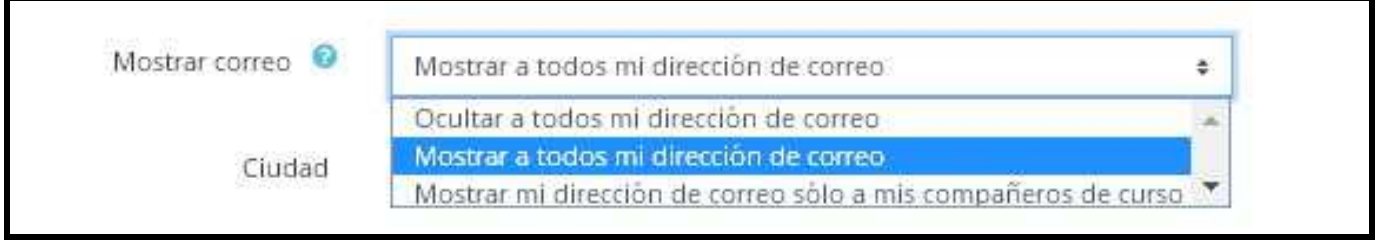

**Imagen 16**

• En el apartado **Opcional** encontrará:

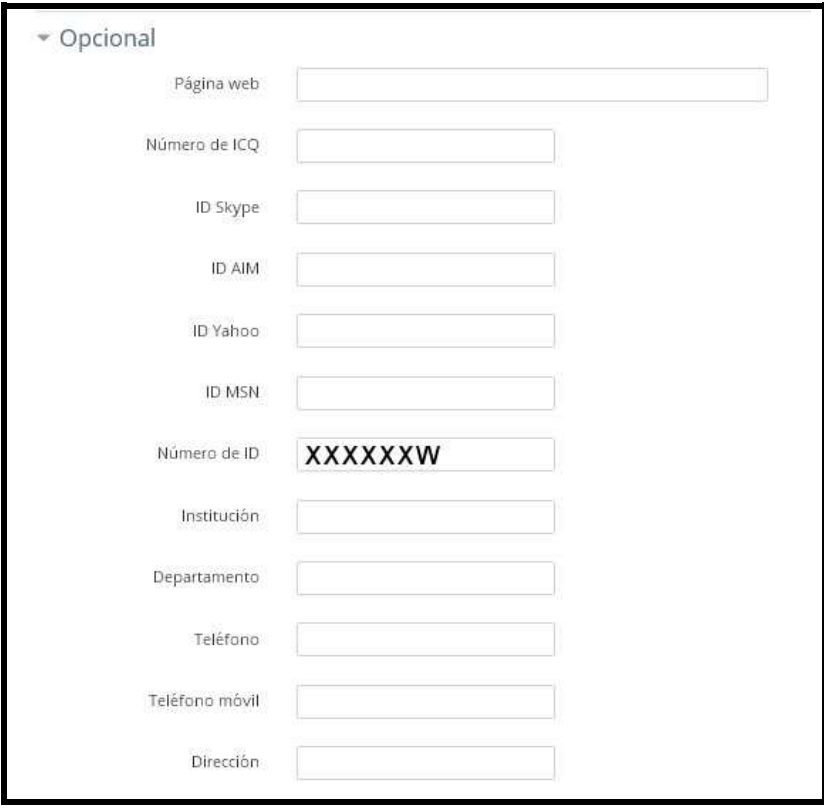

 **Imagen 17**

- Se puede observar que en el apartado de Numero de ID consta su DNI (para españoles), Numero de contribuyente (para portugueses) o Numero de pasaporte o cédula (para otras nacionalidades). Este dato es obligatorio, debe ser comprobado que es correcto y debe permanecer siempre en la plataforma. Es el valor que a nivel interno identifica sin ambigüedades a la persona y será utilizado posteriormente en la edición de certificados.
- Bajar con la barra de desplazamiento vertical hasta encontrar el texto Otros campos, seleccionar la opción que se corresponda con la sociedad a la que se pertenece.

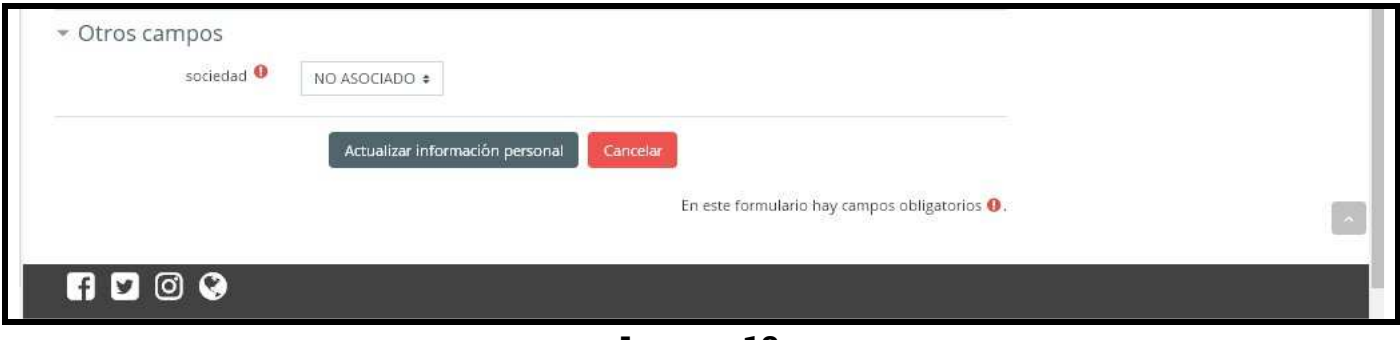

**Imagen 18** 

• Acabado el proceso de edición de información, pulsar sobre el botón "Actualizar información personal", como se indica en la Imagen 18 e inmediatamente después aparecerá su perfil actualizado (ver imagen 19).

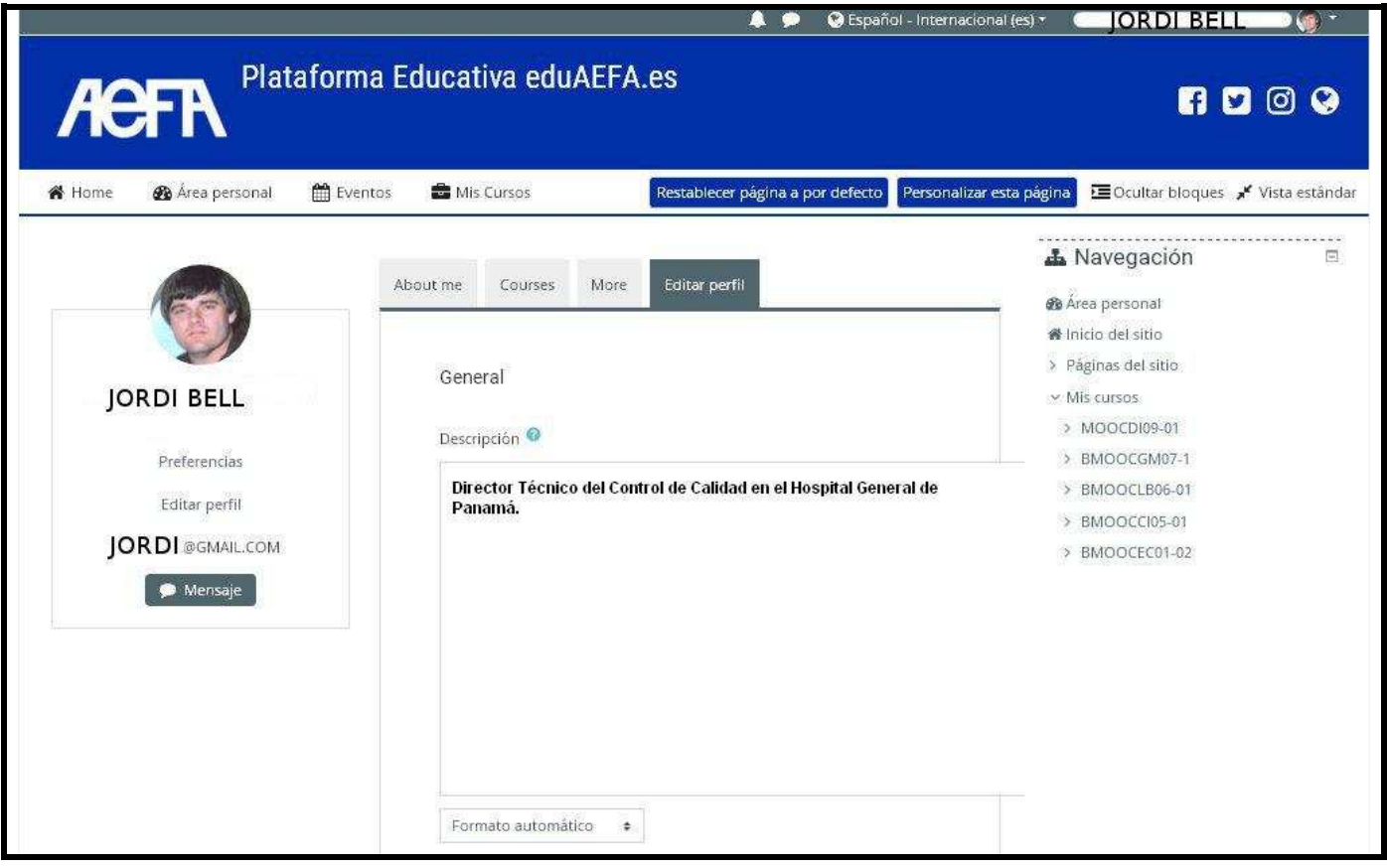

**Imagen 19** 

• Para finalizar e ir a los cursos pulsar el apartado de "Área personal" que se encuentra en la parte superior de la pantalla o pulsando sobre "Navegación – Mis cursos" que se encuentra en la parte izquierda de la pantalla. (ver Imagen 20 (círculo amarillo)).

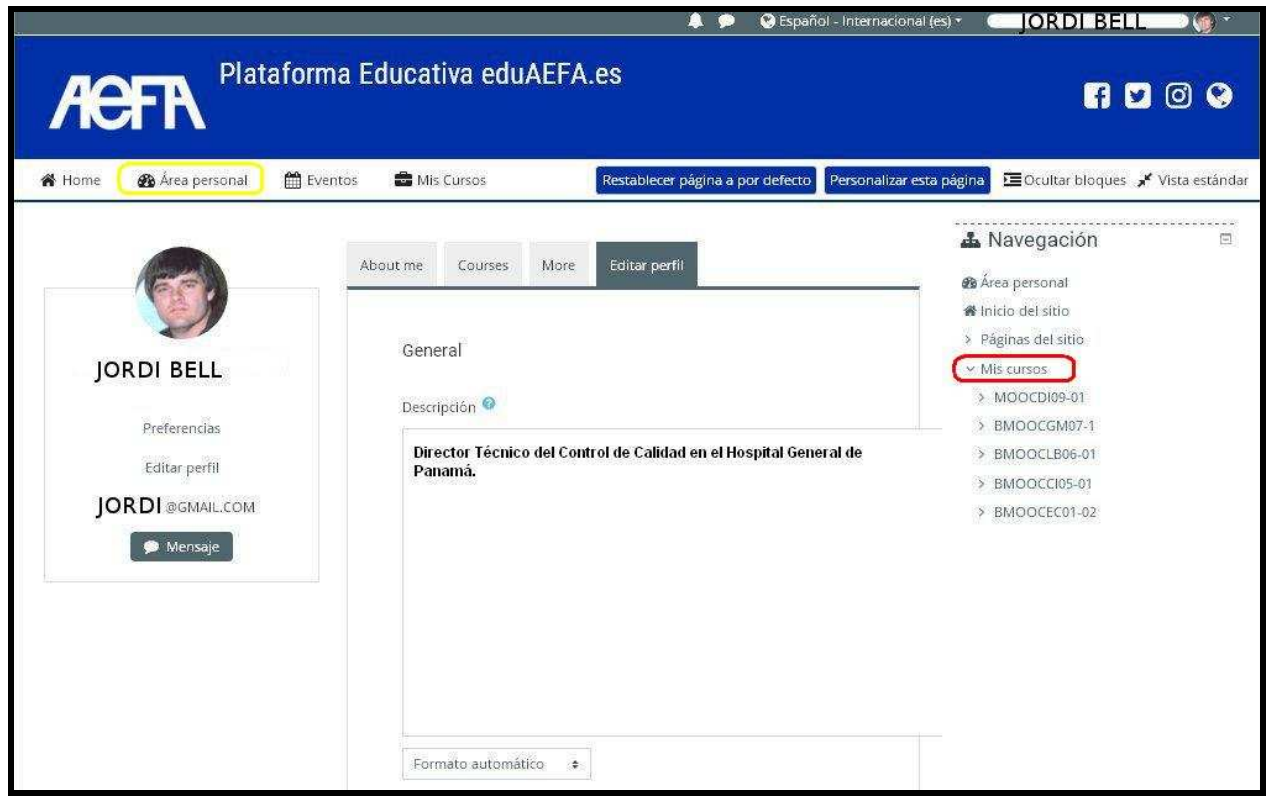

**Imagen 20** 

## **11. ¿Qué puedo hacer en la plataforma con los cursos en los que estoy inscrito?**

Dependerá de cada actividad formativa. Aquellas que son no presenciales desarrollan todo el proceso formativo a través de la plataforma, mientras que las semipresenciales o presenciales sólo tienen una parte de su desarrollo en eduaefa.es

En general es posible para el alumno:

1. Descargar el material que el profesor ha previamente subido a la plataforma. Pueden ser documentos escritos al efecto, presentaciones etc.

2. Responder a formularios de evaluación o autoevaluación preparados por el profesor.

3. Responder a cuestionarios de evaluación del profesorado o de la actividad docente.

4. Exponer sus dudas al tema en estudio, en el foro, y si lo desea responder a las de otros alumnos.

- 5. Consultar la bibliografía del tema.
- 6. Participar en chat programados, moderados o no por el profesor o tutor
- 7. Subir a la plataforma documentos de interés para el tema

### **12. ¿A quien me dirijo, pues tengo más dudas?**

 - Si tiene alguna duda puede indicarla a través del correo electrónico secretaria@eduaefa.es.

 Si lo desea, en el mensaje incluya el número de teléfono al que quiere que le llamemos y la hora aproximada (siempre de L-V de 8:30 a 15:30h) . También se puede poner en contacto telefónico con nosotros, en el número 91.593.84.90 en horario de L-V de 8:30 a 15:30h.